WinSoft International ScribeDOOR for Illustrator CS4 & CS5 USER GUIDE

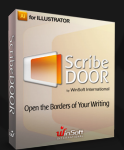

## Scribe OOR by WinSoft International

### Open the Borders of Your Writing

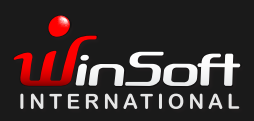

©2010 WinSoft International. All rights reserved. Tasmeem is a Trade

<span id="page-1-0"></span>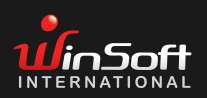

#### About ScribeDOOR

ScribeDOOR adds the ability to edit and treat text in a wide range of languages: Arabic, Azeri, Bengali, Farsi, Georgian, Greek, Gujarati, Hebrew, Hindi, Kannada, Kazakh, Khmer/Cambodian, Lao, Malayalam, Marathi, Oriya, Punjabi, Tamil, Thai, Urdu, Vietnamese and Roman languages (English, French, ...).

ScribeDOOR can be installed in all Roman Illustrator CS4 or CS5 versions (US, IE, French, Italian, Czech, Polish,...). In localized user interfaces (except French), only the English user interface will be available for the ScribeDOOR panel and tools.

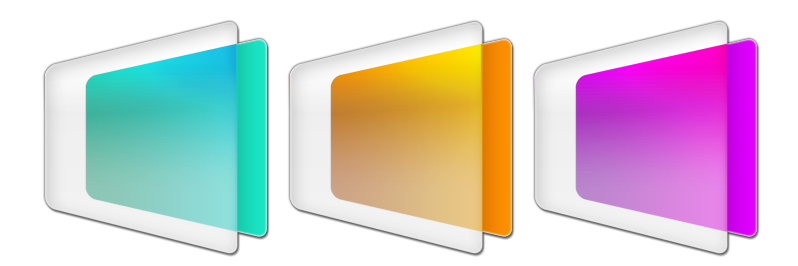

Open the Borders of Your Writing

#### TABLE OF CONTENTS

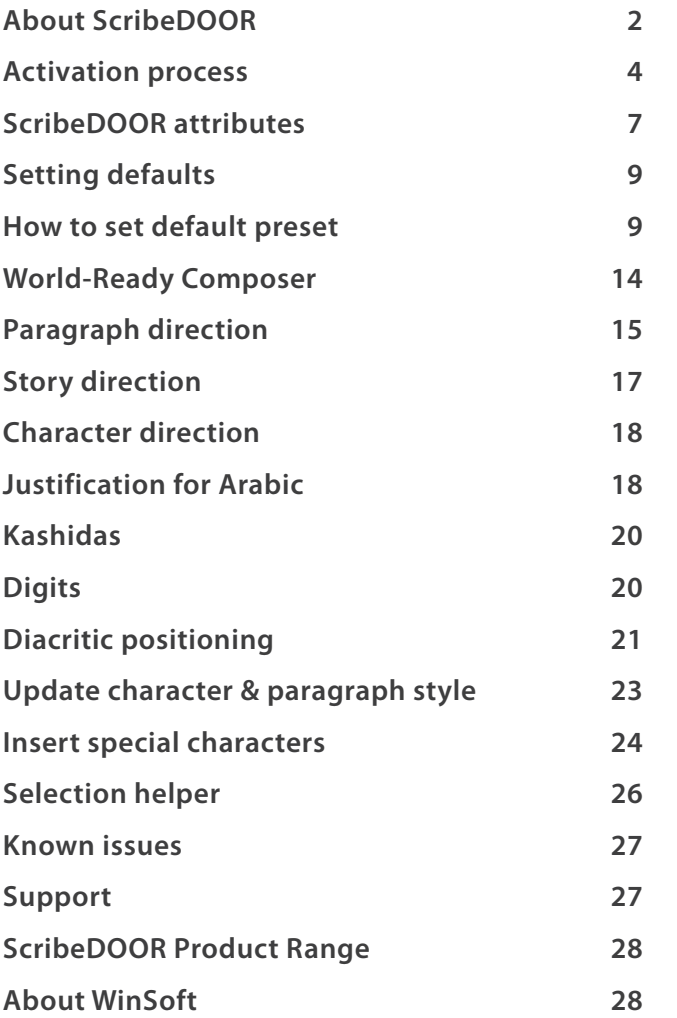

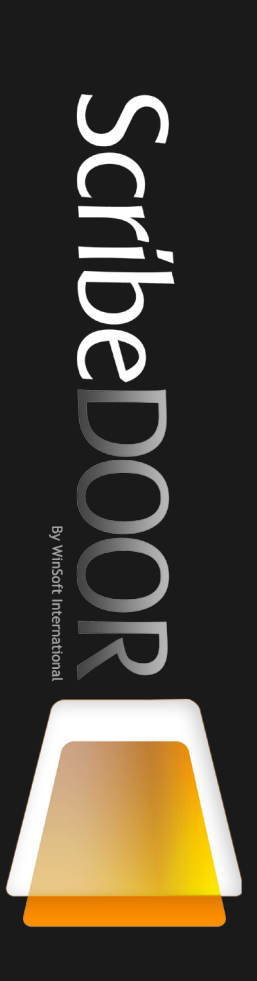

<span id="page-3-0"></span>TABLE OF CONTENTS [About ScribeDOOR](#page-1-0) Activation process SCRIBEDOOR ATTRIBUTES SETTING DEFAULTS [How](#page-10-0) to set default presets [World-Ready Composer](#page-15-0) [Paragraph](#page-16-0) direction STORY DIRECTION [Character](#page-19-0) direction Justification [for Arabic](#page-19-0) [Kashidas](#page-21-0) **DIGITS** DIACRITIC POSITIONING Update [character & paragraph](#page-24-0) **STYLE** [Insert](#page-25-0) special characters [Selection](#page-27-0) helper [Known](#page-28-0) issues **SUPPORT** [ScribeDOOR Product Range](#page-29-0) [About WinSoft International](#page-29-0)

4

#### Activation process on ScribeDOOR for Illustrator CS4

#### **This process is divided into 2 steps:**

- **Getting a license**
- **Installing a license**

#### **Getting a license**

After buying ScribeDOOR, you will receive a product key by email - Launch Adobe Illustrator

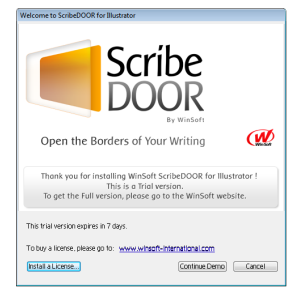

#### - Click on Cancel

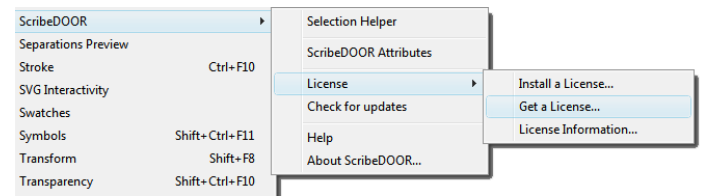

#### - Select ScribeDOOR>License>Get a license

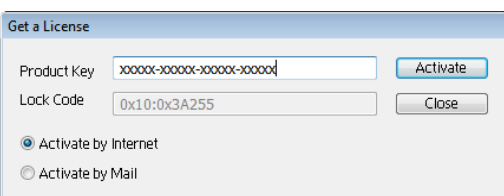

You can then either request a license by internet or by mail. We recommend using the "Activate by Mail" feature so that you can tell us if you have ScribeDOOR for Creative Suite.

#### *Activation by Internet*

- Fill in your personal information and click on Activate.

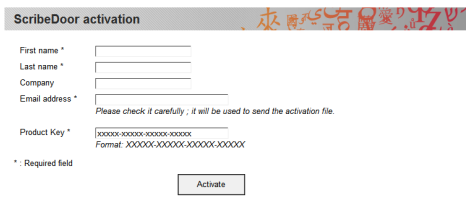

You will receive a message confirming that you will receive your license file by e-mail within one working day.

#### *Activation by email*

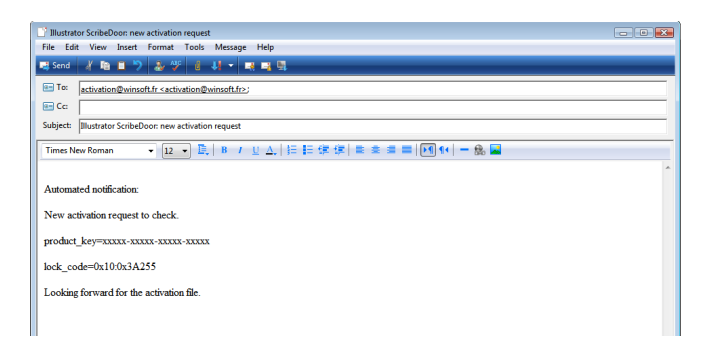

- The fields in the email have already been filled in, and the email is ready to be sent.

If you have bought ScribeDOOR for Creative Suite, please specify this in the body of the email and insert the product keys for both InDesign and Illustrator. Your license file will be sent to you by email within one working day.

TABLE OF CONTENTS [About ScribeDOOR](#page-1-0) [Activation](#page-3-0) process SCRIBEDOOR ATTRIBUTES SETTING DEFAULTS [How](#page-10-0) to set default presets [World-Ready Composer](#page-15-0) [Paragraph](#page-16-0) direction STORY DIRECTION [Character](#page-19-0) direction Justification [for Arabic](#page-19-0) [Kashidas](#page-21-0) **DIGITS** DIACRITIC POSITIONING Update [character & paragraph](#page-24-0) **STYLE** [Insert](#page-25-0) special characters [Selection](#page-27-0) helper [Known](#page-28-0) issues

**SUPPORT** 

[ScribeDOOR Product Range](#page-29-0)

[About WinSoft International](#page-29-0)

#### **Installing a license**

When you receive your license file, save it in the location of your choice and unzip it. You can install the license file either via the "Welcome Screen" when launching Illustrator or by selecting the menu Windows>ScribeDOOR>License>Install a license

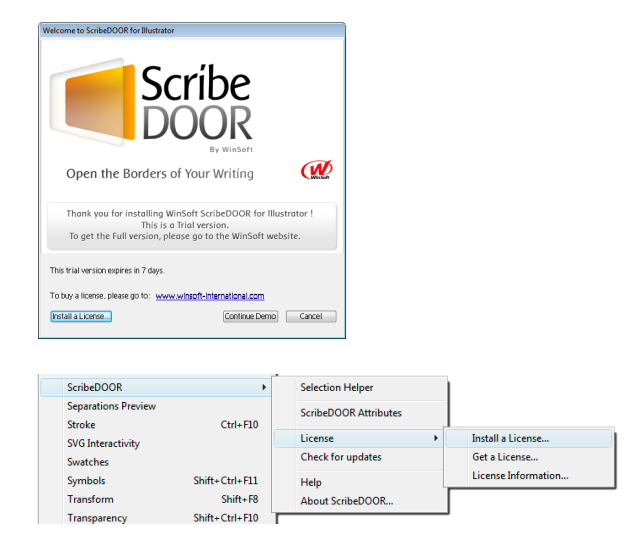

- a message will be displayed informing you that a license has been installed successfully.

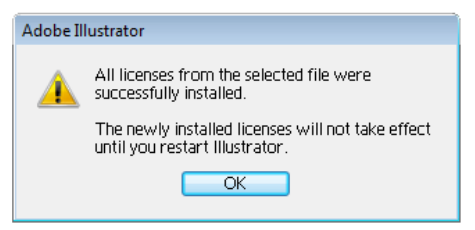

- Quit Illustrator and relaunch it
- Your licence is now active

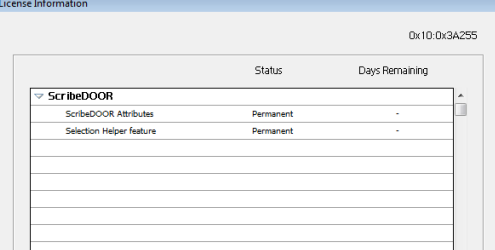

#### Activation process on ScribeDOOR for Illustrator CS5

#### **Automatic activation**

- • When launching Illustrator CS5 after installing ScribeDOOR for IIllustrator. the following screenshot is displayed.
- • If your trial version has expired, you can display this window by selecting Windows>ScribeDOOR>Activation>Activate ScribeDOOR
- • Enter your serial number and click on next

*You must have a valid internet connection for activation*

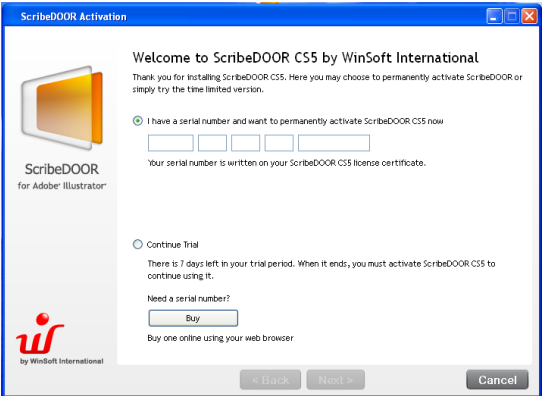

- Your ScribeDOOR for Illustrator is now activated

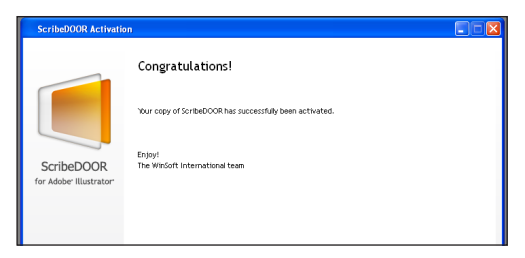

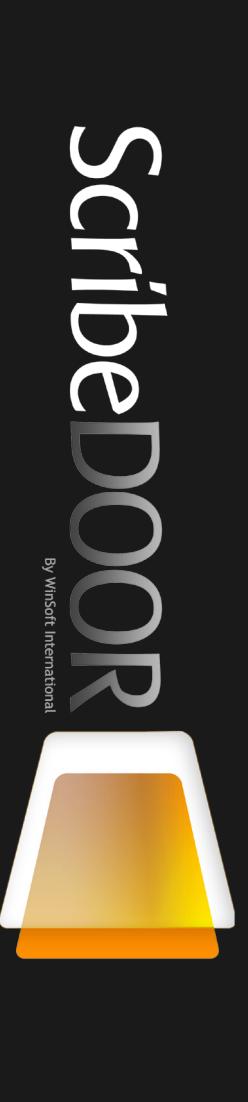

#### **Manual activation**

If you don't have a valid internet connection, select the menu : Windows>ScribeDOOR>Activation>Activation information

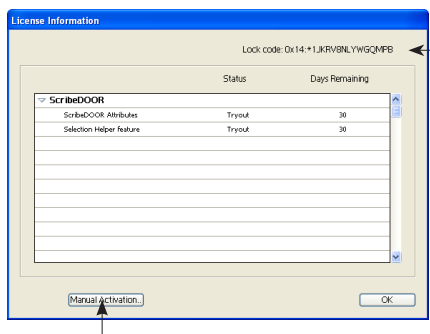

 $\leftarrow$  Send us this lock code by mail and we will send you a licence file

Once, you have received this licence file :

- • copy it on your desktop, click on the button "Manual activation"
- • Select the license file on your desktop and click on ok
- • A message warns you that installation has been successful
- Ouit Illustrator and relaunch it

[About ScribeDOOR](#page-1-0) [Activation](#page-3-0) process

TABLE OF CONTENTS

SCRIBEDOOR ATTRIBUTES

SETTING DEFAULTS

[How](#page-10-0) to set default presets

[World-Ready Composer](#page-15-0)

- [Paragraph](#page-16-0) direction
- STORY DIRECTION
- [Character](#page-19-0) direction

Justification [for Arabic](#page-19-0)

[Kashidas](#page-21-0)

**DIGITS** 

DIACRITIC POSITIONING

Update [character & paragraph](#page-24-0)

**STYLE** 

[Insert](#page-25-0) special characters

[Selection](#page-27-0) helper

[Known](#page-28-0) issues

[Support](#page-28-0)

[ScribeDOOR Product Range](#page-29-0)

[About WinSoft International](#page-29-0)

#### <span id="page-8-0"></span>ScribeDOOR attributes

![](_page_8_Picture_1.jpeg)

# Scribe By WinSoft Inter

![](_page_8_Figure_3.jpeg)

ultiple

**Democrats** 

![](_page_8_Figure_4.jpeg)

TABLE OF CONTENTS [About ScribeDOOR](#page-1-0) [Activation](#page-3-0) process SCRIBEDOOR ATTRIBUTES SETTING DEFAULTS [How](#page-10-0) to set default presets [World-Ready Composer](#page-15-0) [Paragraph](#page-16-0) direction STORY DIRECTION [Character](#page-19-0) direction Justification [for Arabic](#page-19-0) [Kashidas](#page-21-0) **DIGITS** DIACRITIC POSITIONING Update [character & paragraph](#page-24-0) **STYLE** [Insert](#page-25-0) special characters [Selection](#page-27-0) helper [Known](#page-28-0) issues [Support](#page-28-0) SCRIBEDOOR PRODUCT RANGE [About WinSoft International](#page-29-0)

#### **Contextual menu of ScribeDOOR Attributes**

![](_page_9_Picture_2.jpeg)

#### **ScribeDOOR in Window Illustrator menu**

![](_page_9_Picture_146.jpeg)

#### <span id="page-10-0"></span>Setting defaults

New documents are created based on templates: Print documents, Web documents, etc which are displayed in the section "Create new".

![](_page_10_Picture_72.jpeg)

By modifying these source documents, you will be able to set default presets. These documents are stored in the following folders :

#### **Windows XP**

C:\Documents and Settings\[user name] \Application Data\Adobe\Adobe Illustrator Settings\New Document Profiles

#### **Vista**

 C:\Users\ [user name]\AppData\Roaming\Adobe\Adobe Illustrator Settings\ en\_US\New Document Profiles

#### **Macintosh**

Users>[user name]>Library>Application Support>Adobe>Adobe Illustrator>en\_ GB>New document Profiles.

#### How to set default presets

- Open the document in which you want to modify the defaults, i.e. "print.ai" - Display the paragraph style palette (Window>Type>Paragraph style) as well as the ScribeDOOR Palette (Window>ScribeDOOR>ScribeDOOR attributes)

- Create a new text frame and click inside

- In the ScribeDOOR palette, select the parameters which you would like to apply by default, i.e.:

- Adobe World-Ready Every Line
- Right-to-left paragraph direction
- Arabic justification

- Select "update paragraph style" in the contextual menu and confirm that you want to update "Normal Paragraph Style"

![](_page_11_Picture_161.jpeg)

- Delete the blank text frame

- Save the document and close it

- When creating new print documents, these new presets will be applied by default.

If desired, you can repeat this operation for other documents like Web documents, Mobile and Device documents, etc.

TABLE OF CONTENTS [About ScribeDOOR](#page-1-0) [Activation](#page-3-0) process SCRIBEDOOR ATTRIBUTES SETTING DEFAULTS [How](#page-10-0) to set default presets [World-Ready Composer](#page-15-0) [Paragraph](#page-16-0) direction [Story direction](#page-18-0) [Character](#page-19-0) direction Justification [for Arabic](#page-19-0) [Kashidas](#page-21-0) **DIGITS** DIACRITIC POSITIONING Update [character & paragraph](#page-24-0) **STYLE** [Insert](#page-25-0) special characters [Selection](#page-27-0) helper [Known](#page-28-0) issues **SUPPORT** [ScribeDOOR Product Range](#page-29-0) [About WinSoft International](#page-29-0)

#### Working with complex scripts

In Windows Vista and Windows 7, the support of complex scripts is included in the standard installation.

In Windows XP, you must verify the option "Install files for complex scripts and right-to-left languages" in Supplemental language support and change the settings if you want to enable Arabic, Hebrew, and South Asian languages in your system.

![](_page_12_Picture_100.jpeg)

For Macintosh, due to a system limitation, the primary language in system preferences>international or Language and Text (Snow Leopard) must be other than Arabic, Hebrew or Farsi.

#### *Installing a language keyboard*

Whether you are working in Mac OS or Windows, you need to install the required keyboards for the languages you want to work with in your Operating System.

![](_page_12_Figure_7.jpeg)

![](_page_12_Picture_8.jpeg)

![](_page_12_Picture_101.jpeg)

ScribeDOOR adds the following keyboards in Mac OS: Khmer, Lao, Sinhala, Urdu, Telegu. These keyboards can be displayed in sytem preferences>international or Language and Text (Snow Leopard)

![](_page_13_Picture_218.jpeg)

#### **Font considerations**

Make sure to also choose an appropriate font in the Font submenu of the Type menu or in the font pop-up menu of the Character or Control Palette of Illustrator. An appropriate font means a font containing the character of the language in which you would like to type. Scribedoor installs WinSoft Pro which supports Roman, Arabic or Hebrew.

You may also use the following fonts :

![](_page_13_Picture_219.jpeg)

or fonts you can find on http://www.winsoft-international.com/en/products/ fonts-complex-scripts.html

TABLE OF CONTENTS [About ScribeDOOR](#page-1-0) [Activation](#page-3-0) process SCRIBEDOOR ATTRIBUTES SETTING DEFAULTS [How](#page-10-0) to set default presets [World-Ready Composer](#page-15-0) [Paragraph](#page-16-0) direction STORY DIRECTION [Character](#page-19-0) direction Justification [for Arabic](#page-19-0) [Kashidas](#page-21-0) **DIGITS** [Diacritic](#page-22-0) positioning Update [character & paragraph](#page-24-0) **STYLE** [Insert](#page-25-0) special characters SELECTION HELPER [Known](#page-28-0) issues **SUPPORT** [ScribeDOOR Product Range](#page-29-0) [About WinSoft International](#page-29-0)

#### **South Asian fonts**

For each language, appropriate fonts must be installed. Below is list of fonts that can be used with each language. We remind you that best results will be given with fonts provided with Windows Vista (unicode 5.0) and Windows 7 (unicode 5.1).

![](_page_14_Picture_163.jpeg)

#### **Sample text in South Asian languages**

Thai: ภาษาไทย

Lao: ປະເທດລາວ

Devanagari: हिन्दी इत्याह्।

Bengali: বাংলা ভাষা

Gurmukhi: ਰਜਿਸਟ੍ਰੇਸ਼ਨ

Gujarati: આ પણ જુઓ

Oriya: ରାଜ୍ୟର ଆନୁଷ୍ାନିକ ଭାଷା

Tamil : ச�ொன்ொல்

Telugu: ఇబ్బందులపాలవ్వాల్సి

Kannada : ಸೇರಿದವರಾಗಿದ್ದಾರ

Malayalam: വെളിച്ചങ്ങളായിരിക്കട്ടെ

Tibetan: བོད་ཡུལ།

Khmer: ព្រះរាជាណាចព្រ្រម្ពុជា - វិ គីភីឌា

![](_page_14_Picture_17.jpeg)

<span id="page-15-0"></span>TABLE OF CONTENTS ABOUT SCRIBEDOOR [Activation](#page-3-0) process SCRIBEDOOR ATTRIBUTES SETTING DEFAULTS [How](#page-10-0) to set default presets World-Ready Composer [Paragraph](#page-16-0) direction STORY DIRECTION [Character](#page-19-0) direction Justification [for Arabic](#page-19-0) **KASHIDAS DIGITS** [Diacritic](#page-22-0) positioning Update [character & paragraph](#page-24-0) **STYLE** [Insert](#page-25-0) special characters [Selection](#page-27-0) helper [Known](#page-28-0) issues **SUPPORT** [ScribeDOOR Product Range](#page-29-0) [About WinSoft International](#page-29-0)

#### World-Ready Composer

Giving access to the "World-Ready Composer" is one of the key features of ScribeDOOR. ScribeDOOR uses WRservices technology (a component developed by WinSoft) which was integrated in most Adobe products for the Arabic, Hebrew and Farsi languages. The default composer (Adobe Every Line Composer) only supports Roman, Central European, Greek and Cyrillic scripts. With World-Ready Composer, **you will have the ability to type in complex languages** like Arabic, Hebrew or South Asian languages (Hindi, Telugu, Lao, Thai, ...). World-Ready Every Line Composer supports also the same languages than Adobe Every Line Composer. If you try to type Arabic or Hebrew text with Adobe Every Line Composer, it will not work correctly

#### **How to apply World-Ready Composer**

You have the possibility of either converting all of the text frames of an existing document or working at the paragraph level.

#### **Apply World-Ready Composer for all text frames**

Select "Apply World-Ready Composer in the contextual menu of the ScribeDOOR palette. You will now be able to type in complex script languages in any of your document's text frames.

![](_page_15_Picture_7.jpeg)

#### <span id="page-16-0"></span>**Apply World-Ready Composer for a paragraph**

If you are in a normal text frame, you can switch any paragraph to a World-Ready Composer paragraph. Select the paragraph you want to convert and select World-Ready Every Line Composer in the composer pop-up.

![](_page_16_Figure_2.jpeg)

#### **Apply World-Ready Composer by default**

cf section «Setting defaults» p 9

#### Paragraph direction

It is important to understand and differentiate between "paragraph direction" and "paragraph alignment". "Paragraph direction" controls the order of text and neutral characters (punctuation) inside a paragraph. "Paragraph alignment" controls the placement of the whole line in reference to the left and right boundaries of the text frame. Paragraph direction and alignment are independent of each other. For example, if your text is in Arabic, Hebrew, Syriac, Thaana, Azeri etc use a "Right-to-Left" paragraph alignment, otherwise, use the "Left-to-Right" paragraph alignment option option.

The paragraph direction can be set with the paragraph direction icon in the ScribeDOOR palette. To see how the "Right-to-Left" option affects the appearance of the text, read through the following examples.

![](_page_16_Picture_82.jpeg)

#### **Examples of paragraph direction applied to Arabic or Roman text**

![](_page_17_Picture_1.jpeg)

Left-to-Right paragraph direction applied to Roman text: The alignment is correct and neutral characters are correctly situated. The Arabic text is correctly situated inside the Roman text.

The lemon (اللَّيْمُون) is the common name for<br>يَّالِيَّالِمُسَبِّئَةٍ مِنْ اللَّهِ مِنْ اللَّهُ مِنْ اللَّهُ مِنْ اللَّهُ مِنْ اللَّهُ مِنْ اللَّهُ مِنْ الْ Citrus limon. The reproductive tissue surrounds the seed of the angiosperm lemon tree. The lemon is used for culinary and nonculinary purposes throughout the world.

 $-9$   $-94$ 

Right-to-Left paragraph direction applied to Arabic text: The alignment is correct and neutral characters are correctly situated. The Roman text is correctly situated inside the Arabic text.

ثمرة تنتمي إلى عائلة (Lemon (الليمون احلمضيات، بيضاوية الشكل، صفراء اللون. نبتة الليمون في العادة تكون صغيرة،أعلى طول ممكن أن تصل إليه هو 6 أمتار تقريبا.ً مذاق الليون حامض. وعصير الليمون واللب شائع االستخدام في الطبخ، باإلضافة إلى أن الليمون يستخدم ألضافة النكهة إلى بعض املشروبات مثل

#### **When applying the wrong settings**

![](_page_17_Picture_8.jpeg)

The text is not aligned correctly and the flow of text is right-to-left. As a result, the punctuation and the text in Arabic are incorrectly situated.

is the common name for (اللَّيْمُون) The lemon<br>بريد Citrus limon. The reproductive tissue surrounds the seed of the angiosperm lemon tree. The lemon is used for culinary and nonculinary .purposes throughout the world

![](_page_17_Picture_11.jpeg)

The text is not aligned correctly and the flow of text is left-to-right. As a result, the punctuation and the Roman text are incorrectly situated.

 ثمرة تنتمي إلى عائلة (Lemon (الليمون احلمضيات، بيضاوية الشكل، صفراء اللون. نبتة الليمون في العادة تكون صغيرة،أعلى طول ممكن أن تصل إليه هو 6 أمتار تقريبا.ً مذاق الليون حامض. وعصير الليمون واللب شائع االستخدام في الطبخ، باإلضافة إلى أن الليمون يستخدم لأضافة النكهة إلى بعض المشروبات مثل

[World-Ready Composer](#page-15-0) [Paragraph](#page-16-0) direction STORY DIRECTION [Character](#page-19-0) direction Justification [for Arabic](#page-19-0) [Kashidas](#page-21-0) **DIGITS** DIACRITIC POSITIONING Update [character & paragraph](#page-24-0) **STYLE** [Insert](#page-25-0) special characters [Selection](#page-27-0) helper [Known](#page-28-0) issues **SUPPORT** [ScribeDOOR Product Range](#page-29-0)

[About WinSoft International](#page-29-0)

TABLE OF CONTENTS ABOUT SCRIBEDOOR [Activation](#page-3-0) process SCRIBEDOOR ATTRIBUTES SETTING DEFAULTS

[How](#page-10-0) to set default presets

#### <span id="page-18-0"></span>Story direction

A story is any individual text frame or set of threaded text frames. The story direction only affects the order in which multi-column text flows. This option will be set for the whole story even if the story is split into multi-thread text frames. The "Story Direction" must be set to Right-to-Left for complex script text and vice versa for Roman text.

![](_page_18_Picture_2.jpeg)

#### **Arabic text with default Right-to-Left story direction:**

![](_page_18_Picture_246.jpeg)

#### **If the wrong story direction is applied: 1 2 3**

ومقاومة التسممات وطرد الديدان والغازات والتعفنات المعوية, ويعتبر الليمون مرويا للعطش ومنعشا في الصيف سواء كان طبيعيا أو مغليا.

اجلروح والقروح ونزيف االنف وترميم االنسجة. ومن خصائصه أيضا توفره على امالح وحوامض عضوية تساعد على احتراق الفضالت واالمالح, لذا يوصف في حاالت الروماتيزم والنقرس وارتفاع الضغط الشرياني وتصلبها والدوالي وعرق النسا والالام العصبية الختلفة كما يستعمل في احلمى وارتفاع درجة احلرارة ويزيد في ادرار البول

يعتبر فيتامني ج من أهم املواد الواقية من مرض االسقربوط، كما يعمل على تقوية جدران الأوعية الدموية. يستعمل الليمون كدواء شاف من االوبئة واالمراض كالكوليرا والتيفوئيد والروماتيزم والنقرس والانتانات المعوية وامراض الكبد واالنفلونزا والسعال. والليمون مفيد في تخلخل االسنان وسقوطها وفي تضميد

![](_page_18_Picture_9.jpeg)

<span id="page-19-0"></span>TABLE OF CONTENTS ABOUT SCRIBEDOOR [Activation](#page-3-0) process SCRIBEDOOR ATTRIBUTES SETTING DEFAULTS [How](#page-10-0) to set default presets [World-Ready Composer](#page-15-0) [Paragraph](#page-16-0) direction STORY DIRECTION Character direction Justification for Arabic [Kashidas](#page-21-0) **DIGITS** [Diacritic](#page-22-0) positioning Update [character & paragraph](#page-24-0) **STYLE** [Insert](#page-25-0) special characters [Selection](#page-27-0) helper [Known](#page-28-0) issues **SUPPORT** [ScribeDOOR Product Range](#page-29-0) [About WinSoft International](#page-29-0)

#### Character direction

Illustrator automatically calculates the default character direction for the paragraph direction as well as to the surrounding characters according to the language and/or script of the character you have defined in the Illustrator character palette.

In some very limited cases, some characters may not display in the right position. Positioning the Right-to-Left or Left-to-Right character direction in the character palette, in order to force the direction of the misplaced character, will correct this.

![](_page_19_Picture_149.jpeg)

#### Justification for Arabic

When working on full justified Arabic text, you can choose three type of justification: Standard, Arabic or Naskh — allowing you the creative freedom to choose the settings that give you the best results.

![](_page_19_Picture_150.jpeg)

#### **• Standard**

Refers to the usage of inter-word and inter-character spacings specified for the Paragraph Style Sheet in order to get justified paragraphs. In case ScribeDOOR is not able to justify the paragraph with the settings in the style Sheet, it will override them.

#### **• Arabic**

ScribeDOOR will first try to justify a line with the settings in the style sheet, after which the extra space left is divided by the number of character positions that can accommodate a kashida. ScribeDOOR will add a number of kashidas equal to the obtained result.

#### **• Naskh**

Allows you to apply the Naskh justification rules to any font whether or not it is a Naskh font. The results will vary depending the type of fonts.

![](_page_20_Picture_73.jpeg)

<span id="page-21-0"></span>TABLE OF CONTENTS [About ScribeDOOR](#page-1-0) [Activation](#page-3-0) process SCRIBEDOOR ATTRIBUTES SETTING DEFAULTS [How](#page-10-0) to set default presets [World-Ready Composer](#page-15-0) [Paragraph](#page-16-0) direction STORY DIRECTION [Character](#page-19-0) direction Justification [for Arabic](#page-19-0) Kashidas **DIGITS** DIACRITIC POSITIONING Update [character & paragraph](#page-24-0) **STYLE** [Insert](#page-25-0) special characters [Selection](#page-27-0) helper [Known](#page-28-0) issues **SUPPORT** [ScribeDOOR Product Range](#page-29-0) [About WinSoft International](#page-29-0)

#### Kashidas

Kashidas are a way of elongating Arabic characters and therefore decreasing spaces between words, giving better full justification of the text. Kashidas can be turned on or off with the corresponding check box.

![](_page_21_Picture_197.jpeg)

#### **Digits**

You can choose the language in which you want your numeric digits to be typed. The Default setting means that the numbers will be in the same language as that of the previous character. Otherwise, you can choose between Arabic, Hindi, Farsi and all South Asian numbers.

![](_page_21_Picture_6.jpeg)

#### **Digits for Arabic and South Asian languages**

<span id="page-22-0"></span>Arabic : 0123456789 Farsi: 1117PaFVA9 Hindi-arabic: 015861889

 $\text{Thai:}$  onload  $\mathcal{E}$   $\mathcal{E}$   $\mathcal{E}$   $\mathcal{E}$ Lao: 0ด໒໓໔໕໖໗໘໙ Devanagari: ०१२३४५६७८९ Bengali: 0520846982 Gurmukhi: 012384É9tt Gujarati: 0123845966 Oriya: ०९१୩४୫୬୭୮୯ Tamil: 0கஉநசருகூ செல Telugu: 0023426E80F Kannada: 0092888206 Malayalam: പെറ. സർന്നേരവൻ Tibetan: 0723446826 Khmer: 090meabnds

Digits can be set by selecting text or defining paragraph or character styles.

#### Diacritic positioning

Short Arabic vowels are floating diacritics, written either over or under the consonants. Therefore, it is important in desktop publishing for the diacritics to be properly placed over consonants, both horizontally and vertically.

When using an OpenType font in your layout you can use the OpenType setting to use the position specified by the font's designer. This setting is recommended for all recent opentype fonts.

Whether your font has built-in diacritic information or not, you can force Illustrator, to use its own algorithm to position the diacritics.

TABLE OF CONTENTS [About ScribeDOOR](#page-1-0) [Activation](#page-3-0) process SCRIBEDOOR ATTRIBUTES SETTING DEFAULTS [How](#page-10-0) to set default presets [World-Ready Composer](#page-15-0) [Paragraph](#page-16-0) direction STORY DIRECTION [Character](#page-19-0) direction Justification [for Arabic](#page-19-0) [Kashidas](#page-21-0) **DIGITS** DIACRITIC POSITIONING Update [character & paragraph](#page-24-0) [style](#page-24-0) [Insert](#page-25-0) special characters [Selection](#page-27-0) helper [Known](#page-28-0) issues **SUPPORT** SCRIBEDOOR PRODUCT RANGE [About WinSoft International](#page-29-0)

#### **Diacritic positionning**

![](_page_23_Picture_2.jpeg)

![](_page_23_Picture_3.jpeg)

![](_page_23_Picture_5.jpeg)

َ ِني مع .<br>م َّ ت ؚ<br>ؚ بر<br>م **֧֘**  $\int$ **∶** י<br>ווא لل**منيين** <sub>Opentype</sub>

#### <span id="page-24-0"></span>Update character and paragraph style

With ScribeDOOR, you have the opportunity to update the current paragraph style with any ScribeDOOR feature or function.

For example, if you want to apply these ScribeDOOR attributes to paragraph style 1:

- Adobe World-Ready Paragraph Composer
- Right-to-Left paragraph direction
- Naskh justification
- Right-to-Left story direction
- 1) Select these options in the ScribeDOOR palette
- 2) Select the paragraph style or character style you want to update

Language: Multiple

3) Select the update Paragraph or Character Style in the contextual menu of the ScribeDOOR palette

![](_page_24_Picture_10.jpeg)

 $\overline{\phantom{a}}$ 

![](_page_24_Picture_11.jpeg)

#### Insert special characters

The contextual menu "Insert Special Character" gives you the ability to insert four Hebrew characters (Geresh, Gershayim, Maqaf, Soft Pasuk) and one Arabic character (Kashida), as well as a Right-to-Left or Left-to-Right dash. To insert these characters just select them in the contextual menu of the ScribeDOOR palette.

![](_page_25_Picture_204.jpeg)

#### **Usage of ZWJ and ZWNJ within complex scripts.**

The Unicode norm defines two special characters, that are specially useful to complex scripts :

The ZWJ (Zero Width Joiner, unicode 0x200D)

The ZWNJ (Zero Width Non Joiner, unicode 0x200C)

These two characters have basic behaviours, that are as follow :

The ZWJ breaks a potential conjunction, it also acts as a combining character in cursive scripts.

For instance:

In Arabic, you can get the medial form of a character by surrounding it with ZWJ :

ب becomes ب when surrounded by ZWJ

In Hindi, the conjunct:

क+ष+न = क्ष्न becomes क्ष्न when a ZWJ is inserted after the first consonant.

In Telugu, the conjunct:

క్ + ష్ + ని = క్ష్ని becomes క్ + ష్ + ZWJ + ని = క్ష్ని or క్ + ZWJ + ష్ + ని = క్ష్ని depending on the position of the ZWJ.

<span id="page-25-0"></span>TABLE OF CONTENTS [About ScribeDOOR](#page-1-0) [Activation](#page-3-0) process SCRIBEDOOR ATTRIBUTES SETTING DEFAULTS [How](#page-10-0) to set default presets [World-Ready Composer](#page-15-0) [Paragraph](#page-16-0) direction STORY DIRECTION [Character](#page-19-0) direction Justification [for Arabic](#page-19-0) [Kashidas](#page-21-0) **DIGITS** DIACRITIC POSITIONING Update [character & paragraph](#page-24-0) **STYLE** Insert special characters [Selection](#page-27-0) helper [Known](#page-28-0) issues **SUPPORT** [ScribeDOOR Product Range](#page-29-0) [About WinSoft International](#page-29-0)

Besides these common usages, Unicode also defines special usage that are specific to a particular script. For instance, in Bengali:  $\pi + \pi = \pi$  becomes  $\pi + zwJ +$ য = র্য

The ZWNJ primary usage is to force the rupture of a syllable, for instance क्ष्नि becomes क्ष्नि when a ZWNJ is inserted after the first consonant. The first consonant is then isolated from the rest of the syllable, allowing the i matra to come after this first consonant.

The ZWNJ also has special usage specific to a particular script, for instance, in Malayalam, ന്മ becomes ന്മ with the addition of a ZWNJ.

Usage of ZWS for Thai, Lao and Khmer.

For the languages which don't use a space character between words, it is recommended to use the character ZWS (Zero Width Space, unicode 0x200B) between words to allow the Composer to work properly and produce correct line-breaking. This character is usually easily available on the keyboards used for such languages (for instance the Khmer keyboard provided on Macintosh maps this character to the space bar).

<span id="page-27-0"></span>TABLE OF CONTENTS [About ScribeDOOR](#page-1-0) [Activation](#page-3-0) process SCRIBEDOOR ATTRIBUTES SETTING DEFAULTS [How](#page-10-0) to set default presets [World-Ready Composer](#page-15-0) [Paragraph](#page-16-0) direction STORY DIRECTION [Character](#page-19-0) direction Justification [for Arabic](#page-19-0) [Kashidas](#page-21-0) **DIGITS** DIACRITIC POSITIONING Update [character & paragraph](#page-24-0) **STYLE** [Insert](#page-25-0) special characters Selection helper [Known](#page-28-0) issues **SUPPORT** [ScribeDOOR Product Range](#page-29-0) [About WinSoft International](#page-29-0)

#### Selection helper

ScribeDOOR's "Selection Helper" is a simple and effective tool for editing complex text. In this version of ScribeDOOR, this feature is only available in Arabic, Hebrew and Roman text. By presenting each letter separately, the selection and transformation is made extremely easy.

Just mouse over the letters you want to select in the "Selection Helper" palette.

![](_page_27_Picture_4.jpeg)

#### <span id="page-28-0"></span>Known issues

#### **Unicode markers**

Some unicode markers like :

- left-to-right embedding
- right-to-left embedding
- pop directional formating
- left-to-right override
- right-to-left override

should be displayed as hidden characters. Instead, they are displayed and printed as arrow. This issue is linked to Illustrator US version.

#### **South Asian languages**

We strongly recommend to use Vista or Windows 7 with last fonts supplied with this system to get correct results for text shaping, ligatures, etc.

#### **Macintosh**

In order or use complex scripts keyboards (Arabic, Hebrew, etc), international system settings must be set to English or Roman language.

![](_page_28_Picture_81.jpeg)

#### Support

If you see any issues, contact us via this email adress: support@winsoft.fr We will reply you within 48 h and we will make changes and service improvements based on your reports.

![](_page_28_Picture_82.jpeg)

<span id="page-29-0"></span>![](_page_29_Picture_0.jpeg)

#### WinSoft International ScribeDOOR for Illustrator CS4 & CS5

ScribeDOOR Product Range

![](_page_29_Picture_3.jpeg)

**WinSoft International ScribeDOOR for Adobe Creative Suite**

![](_page_29_Picture_5.jpeg)

**WinSoft International ScribeDOOR for Adobe InDesign**

![](_page_29_Picture_7.jpeg)

Version 1.1.0 -06/2010

USER.

**WinSoft International ScribeDOOR for Adobe Illustrator**

![](_page_29_Picture_9.jpeg)

#### About WinSoft International

24 rue Gagnière, 38950 StMartin le Vinoux, Grenoble, FRANCE **Phone:** +33 (0)4 38 02 22 00 **Marketing:** mktg2@winsoft-international.com **Customer Care:** support@winsoft-international.com **Sales:** sales@winsoft-international.com **www.winsoft-international.com**